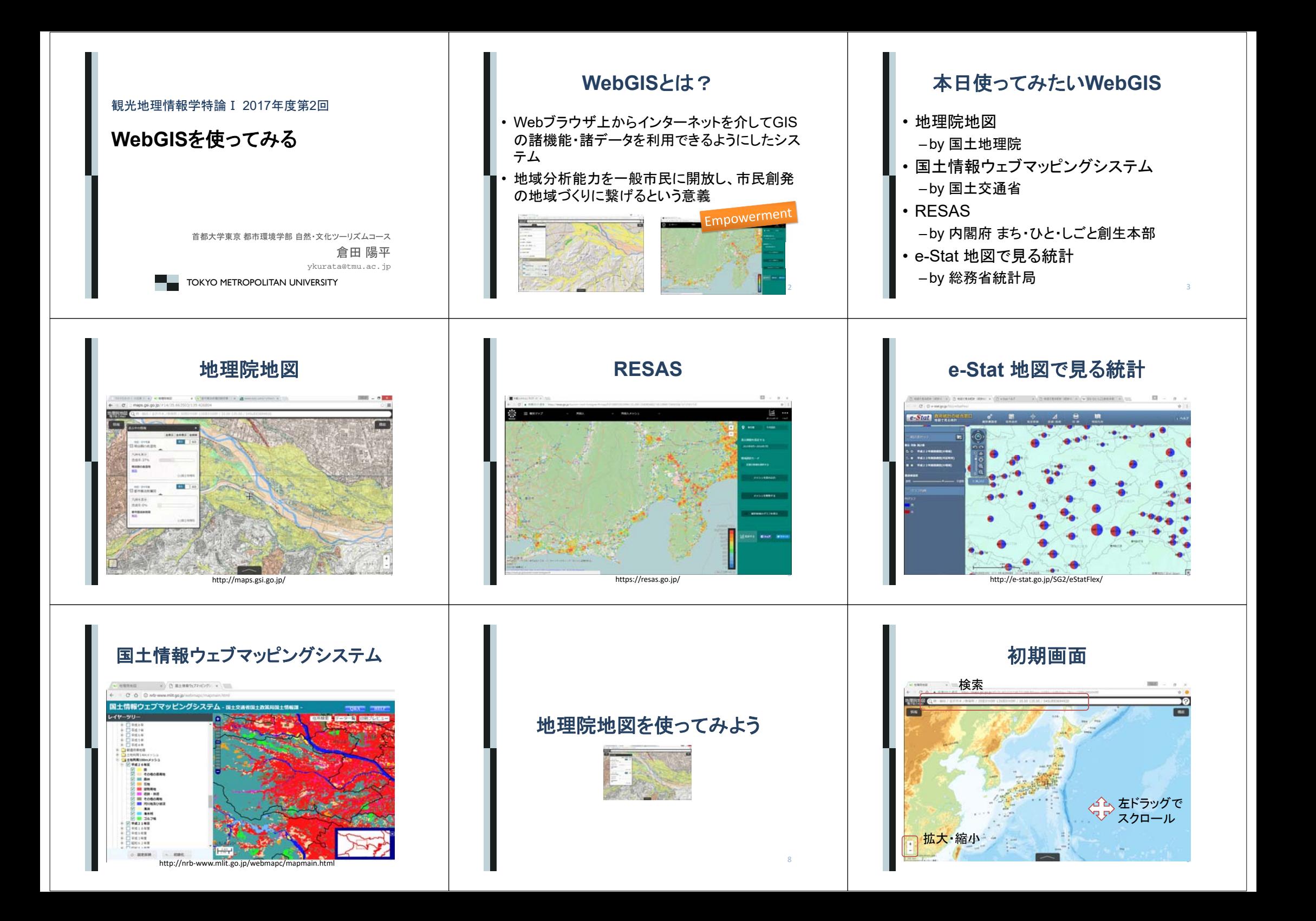

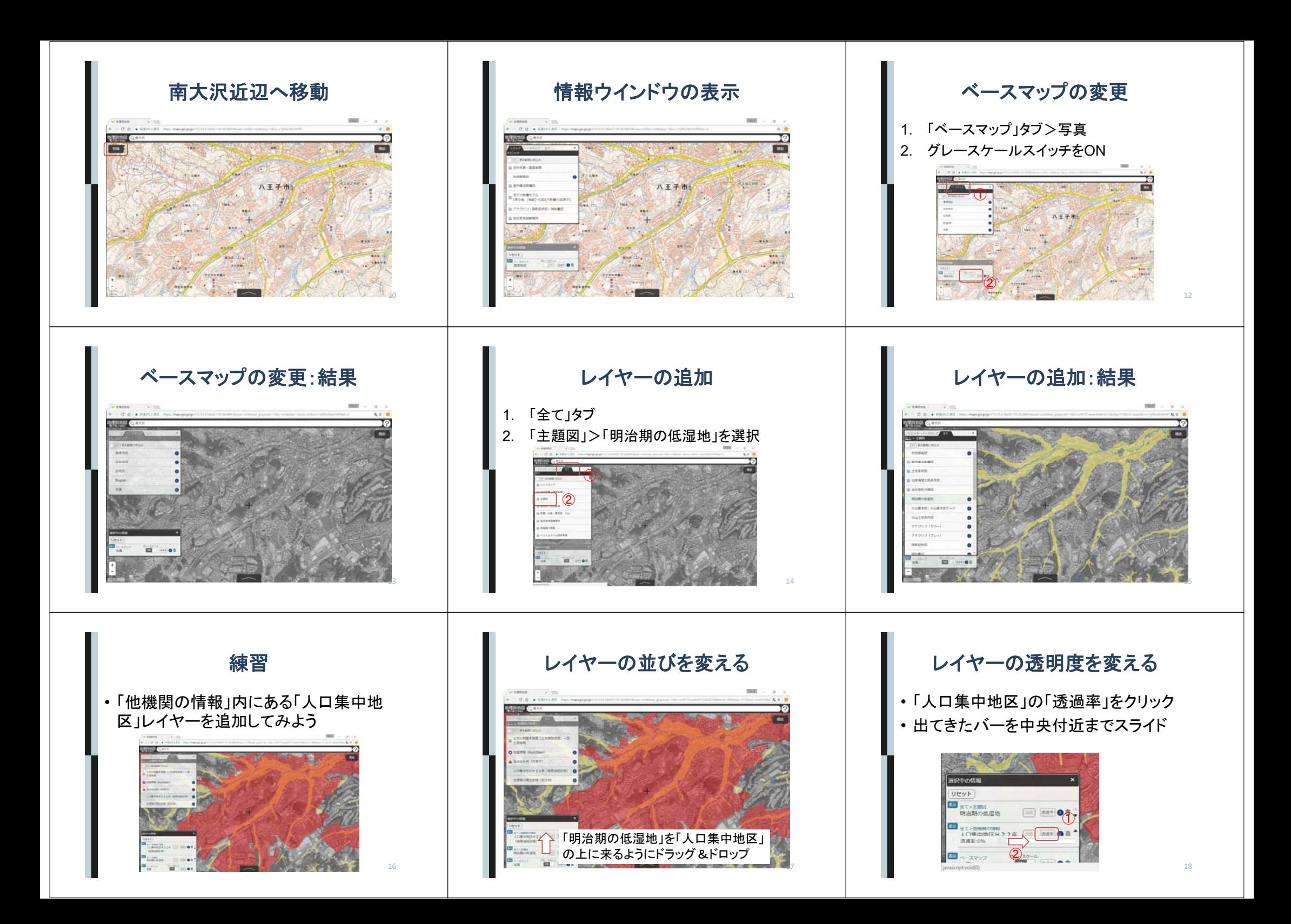

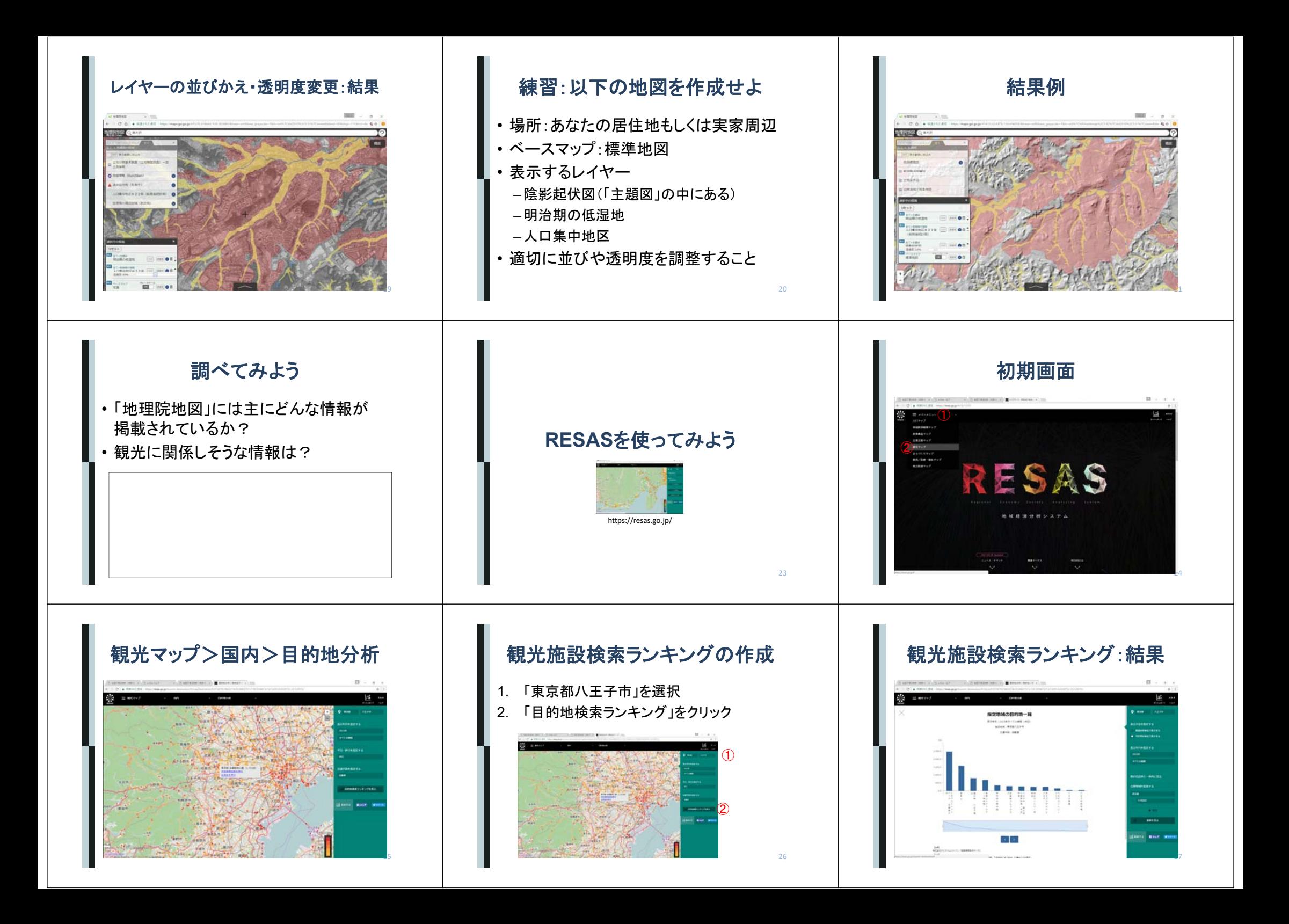

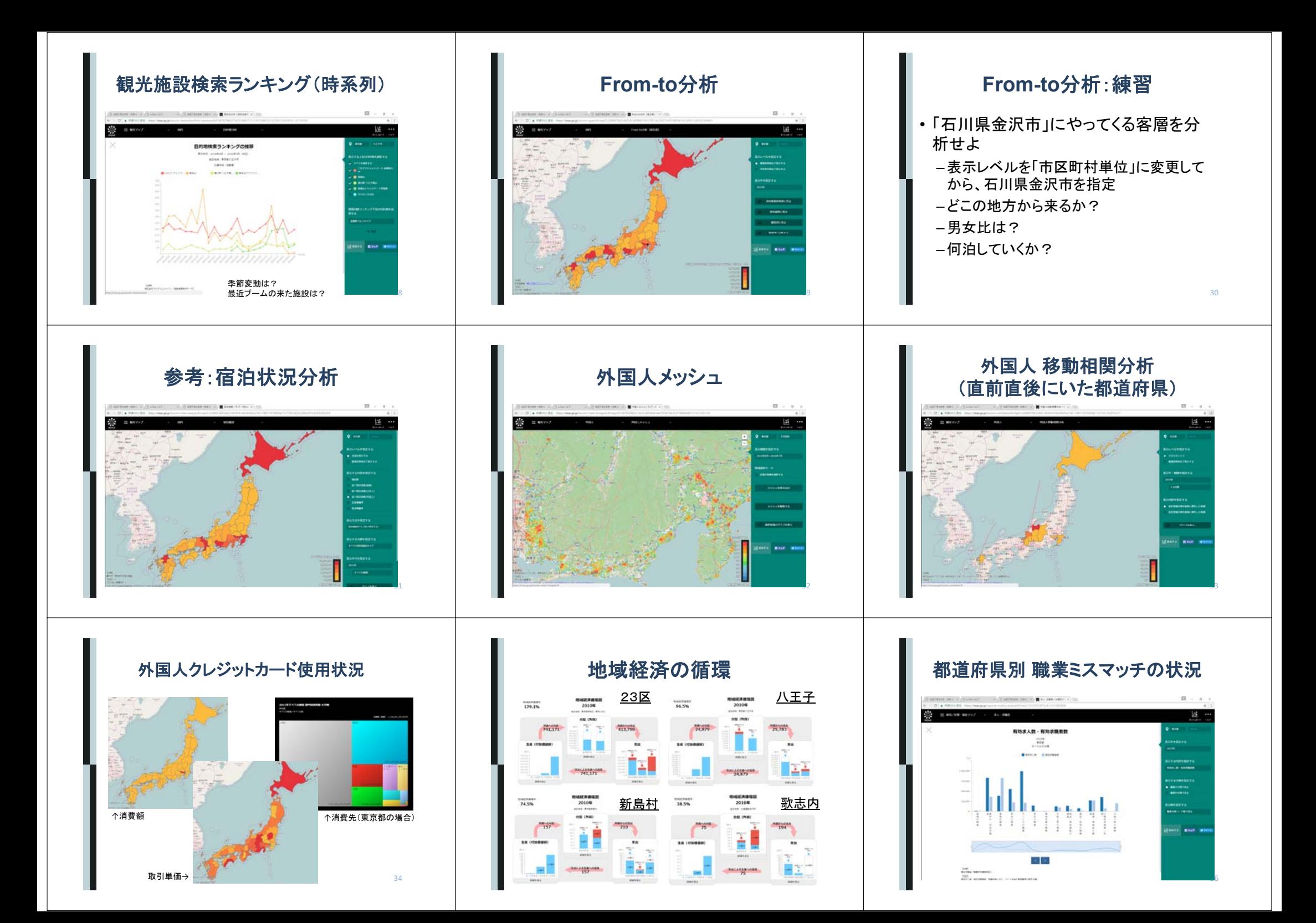

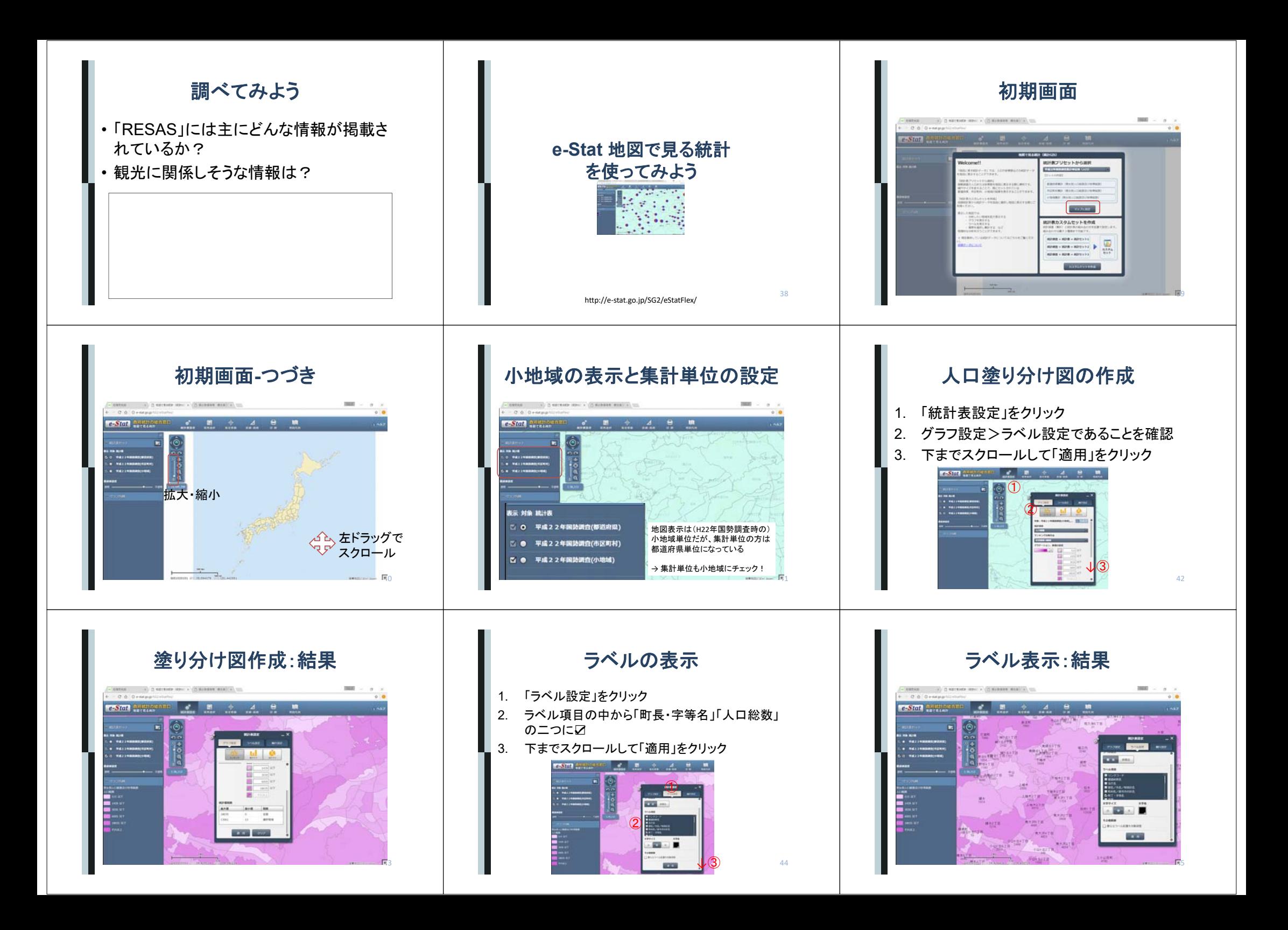

### グラフの表示

- 1. 「グラフ設定」>「円グラフ」をクリック
- 2. 「人口総数」は□、「男」「女」は☑に変更
- 3. 「適用」をクリック

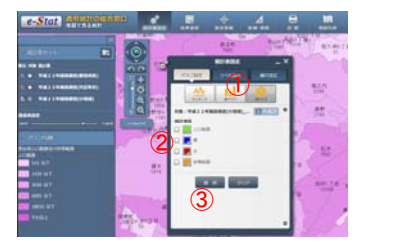

### 円グラフ表示:結果

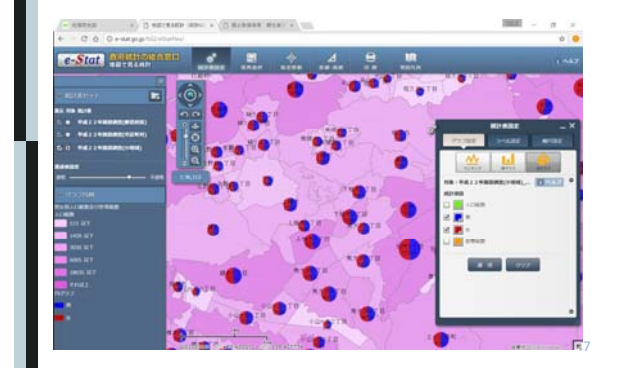

#### 表示する統計データの変更

- 1. 統計表セットの所のフォルダアイコンをクリック
- 2. 「国勢調査」「平成22年」「**小地域**」を選択
- 3. 一覧の中から「年齢別割合(5歳階級・・・)」を選択
- 4. 「確定」>「マップに設定」

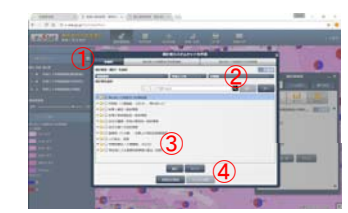

## 年齢構成円グラフの作成

- 1. 統計表セット内の「平成22年国勢調査(小地域)」を選択
- 2. 統計表設定の中の「グラフ設定」>「円グラフ」を選択
- 3. 下にスクロールして、「15歳未満人口の割合」「15~64 歳・・・」「65歳以上・・・」を選択、さらにアイコンの色も変更
- 4. 「適用」をクリック

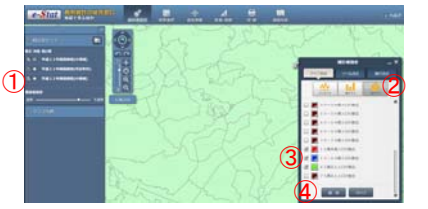

49

# 年齢別円グラフの作成:結果

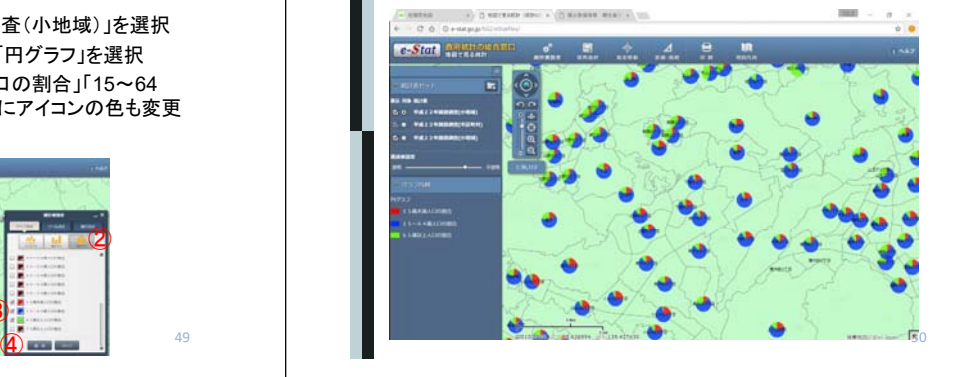

#### 練習:以下の地図を作成せよ

- 各町丁木の第一次・二次・三次産業の 従事者割合を示した円グラフ
- –場所:あなたの居住地もしくは実家周辺
- –データは「平成24年度経済センサス-活動調査(小地域)」を利用する
- 適切にラベルを配置すること

## 予想される結果(大学周辺)

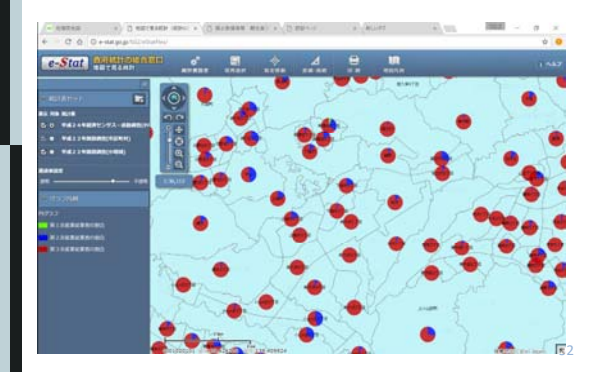

# 調べてみよう

- 「e-Stat 地図で見る統計」には主にどんな 情報が掲載されているか?
- 観光に関係しそうな情報は?

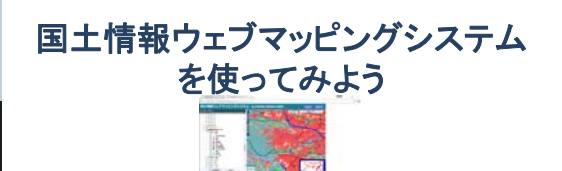

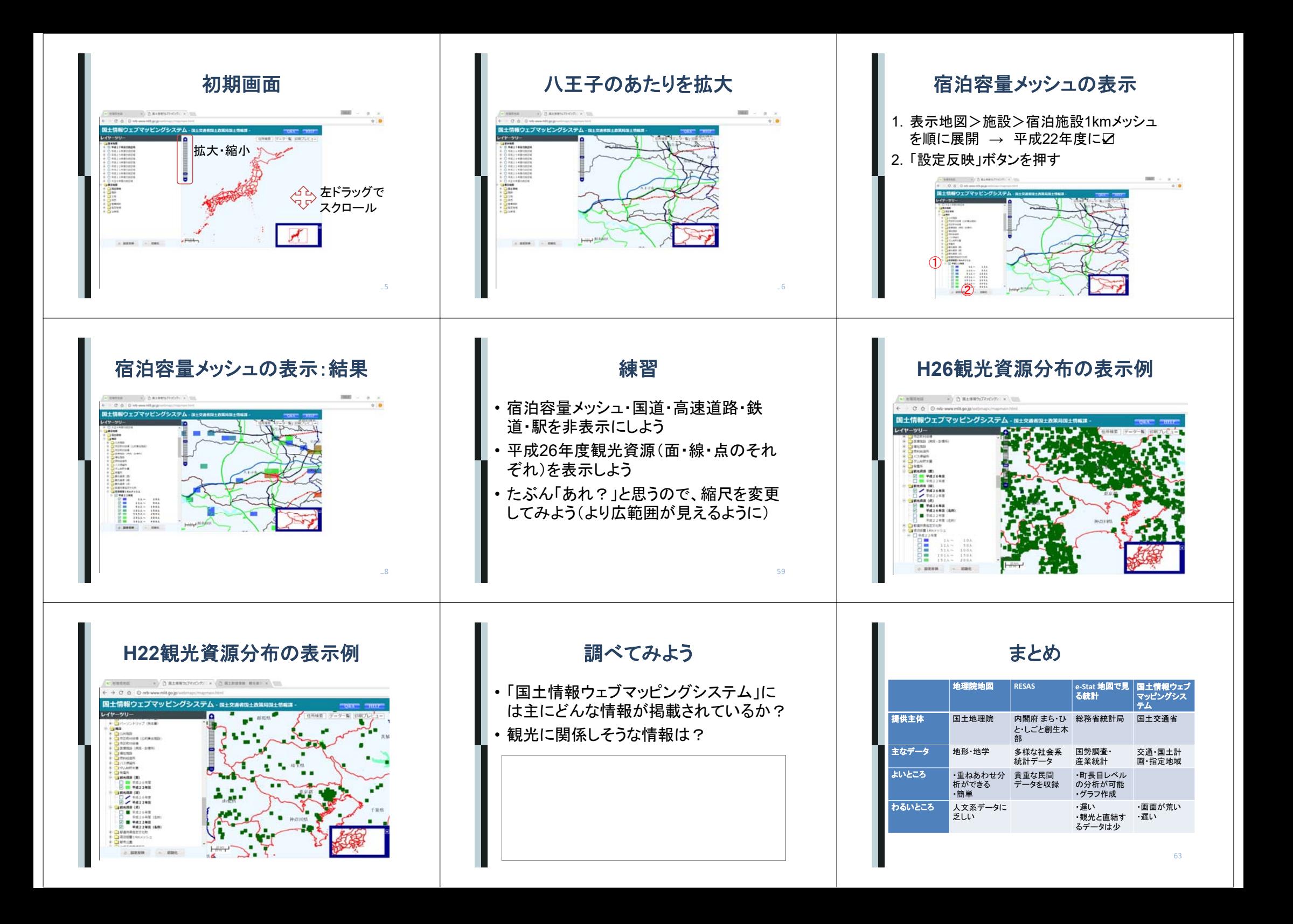